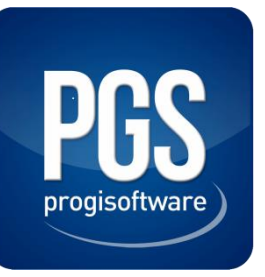

# **Activation des styles visuels en mode bureau à distance.**

Beaucoup de clients utilisent nos logiciels Locasyst et Factsyst au travers d'une session bureau à distance, bien que les postes de travail et le serveur soient en fait sur le même réseau local.

Par exemple, les clients équipés de matériel Apple Mac.

Dans cette configuration, la bande passante n'étant pas un problème pour accéder au serveur, il est recommandé d'activer sur celui-ci les options d'affichage des styles visuels dans les sessions à distance.

Locasyst et Factsyst tirent parti de ces améliorations visuelles et présentent ainsi une interface de travail beaucoup plus agréable à l'œil et à l'utilisation.

*Exemples :*

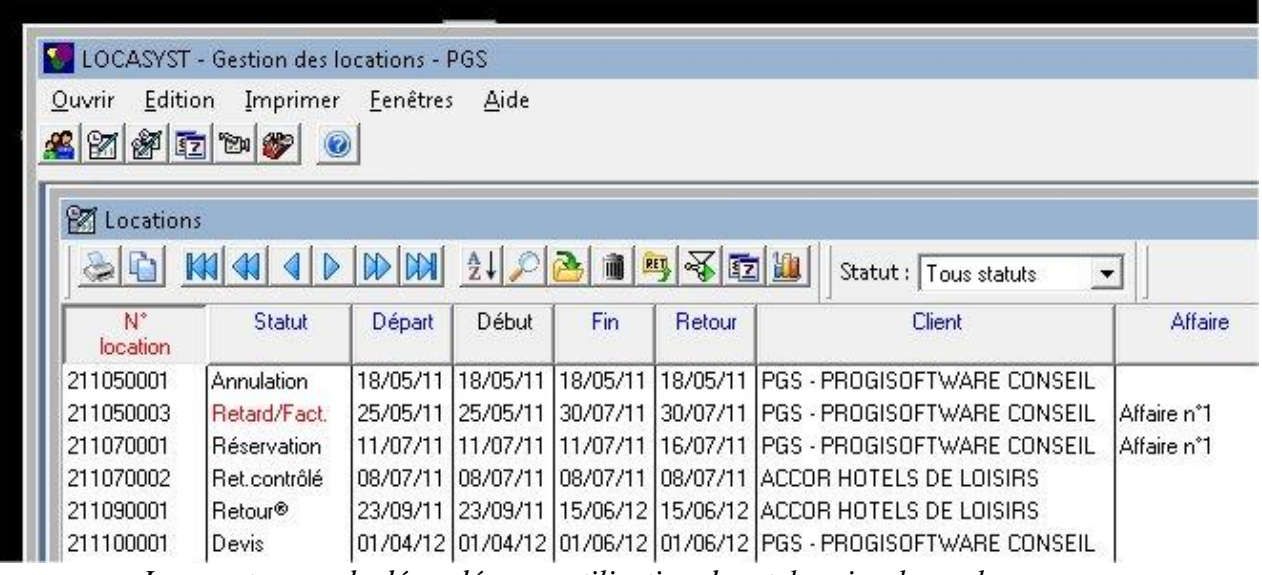

*Locasyst en mode dégradé, sans utilisation des styles visuels sur le serveur.*

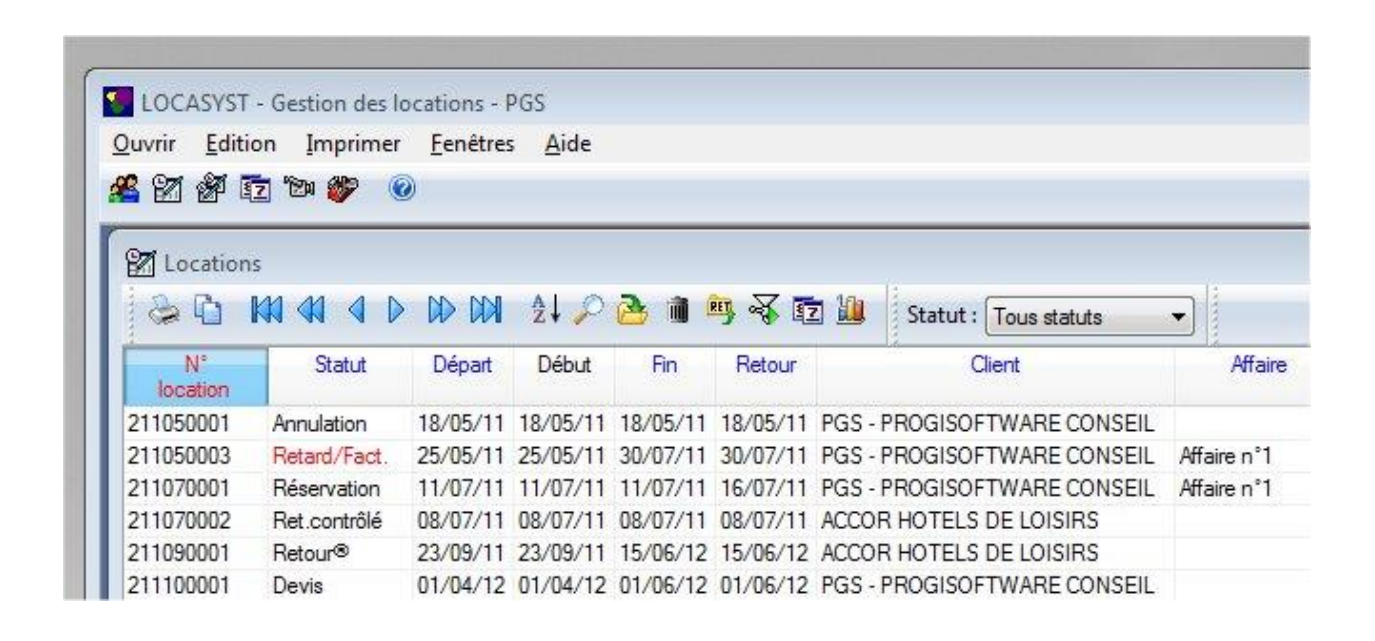

#### *Locasyst en mode standard, après activation de l'expérience utilisateur sur le serveur.* **Activation des styles visuels sur Windows Server 2008 R2 :**

Les thèmes et autres styles visuels sont déjà disponibles si lors de l'installation du rôle « Hôte de la session bureau à distance » sur le serveur, l'option « Composition du bureau » a bien été cochée dans la liste des fonctionnalités souhaitées pour l'expérience utilisateur.

Si ce n'est pas le cas, une activation manuelle est nécessaire à postériori.

1) A partir de la console du « Gestionnaire de Serveur », allez dans les « Fonctionnalités » et sélectionner l'ajout de l' « Expérience utilisateur ». Le serveur devra redémarrer à la fin de l'installation.

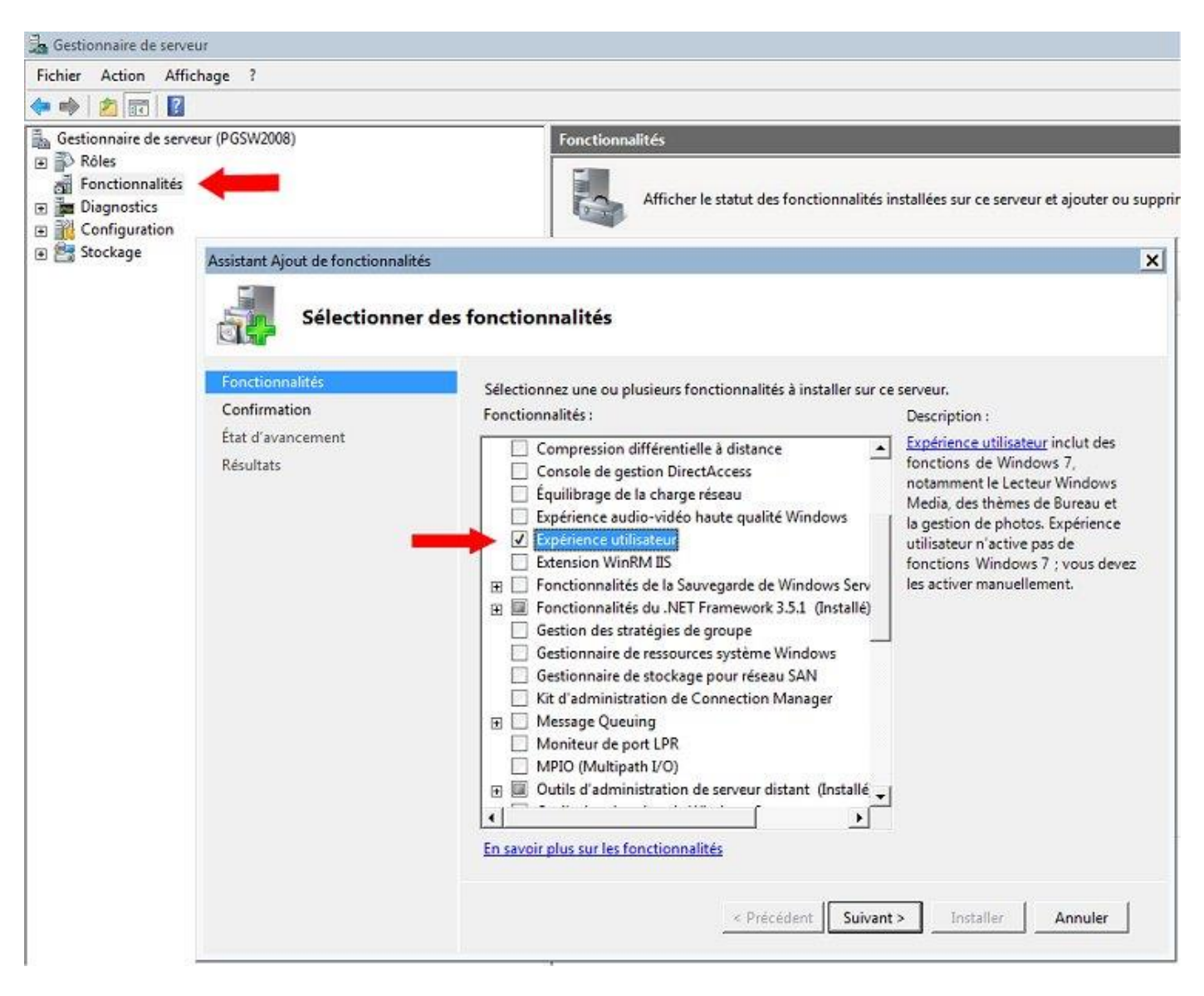

*Installation de la fonctionnalité « Expérience utilisateur ».*

2) Toujours à partir du « Gestionnaire de Serveur », allez cette fois dans la « Configuration » et sélectionnez l'icône des « Services ». Réglez le service « Thèmes » en mode démarrage automatique, puis démarrez le.

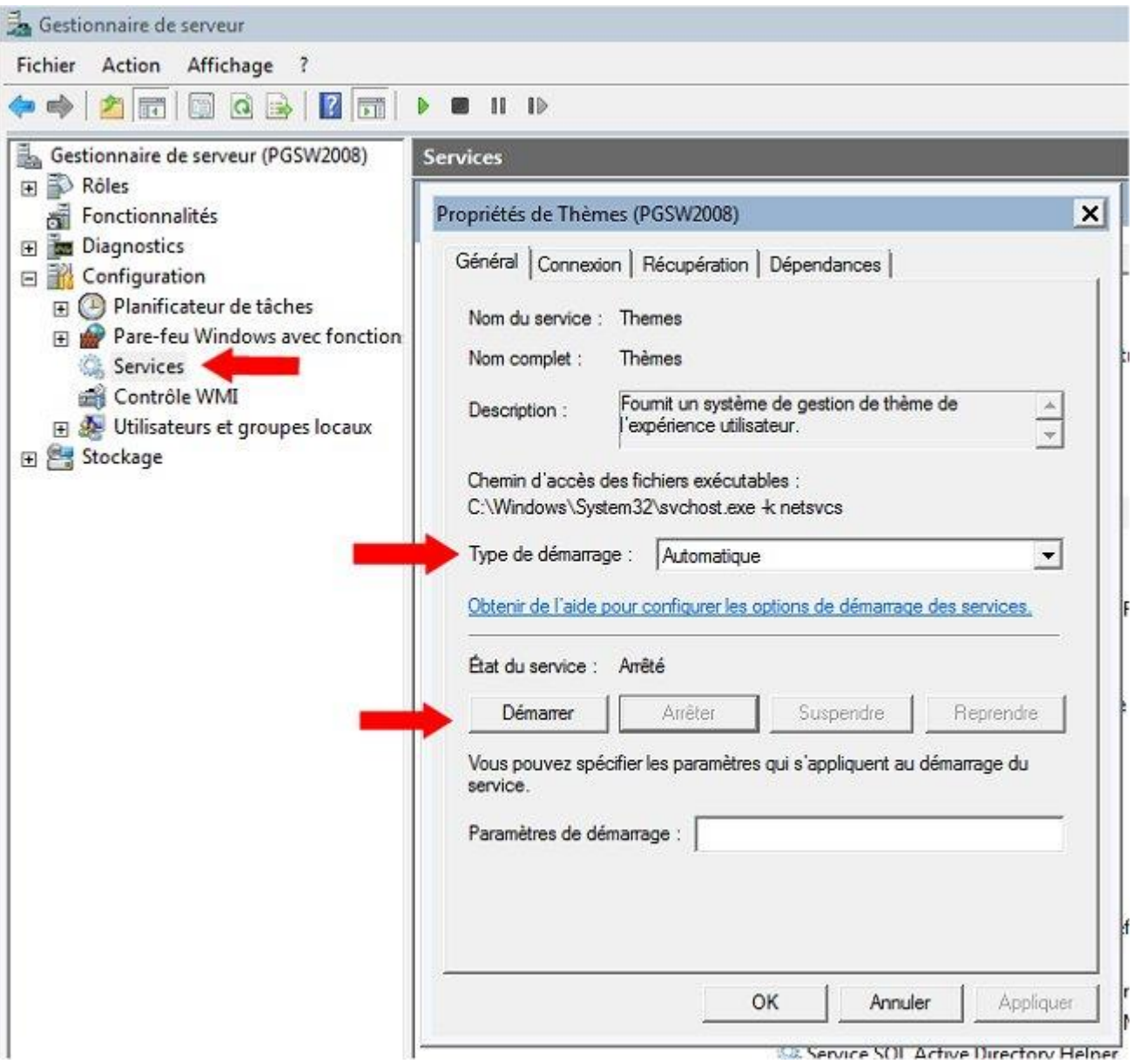

*Configuration et lancement du service « Thèmes ».*

3) Dans une fenêtre d'invite de commande, lancez « gpedit » pour ouvrir la console de l'éditeur de stratégie de groupe locale.

Il va falloir activer la stratégie qui permet d'**«Autoriser la composition du Bureau pour les sessions Bureau à distance »**.

Pour cela, suivez l'arborescence des stratégies comme indiqué ci-dessous :

- > Configuration ordinateur
- > Modèles d'administration
- > Composants Windows
- > Services Bureau à distance
- > Hôte de la session Bureau à distance
- > Environnement de session à distance

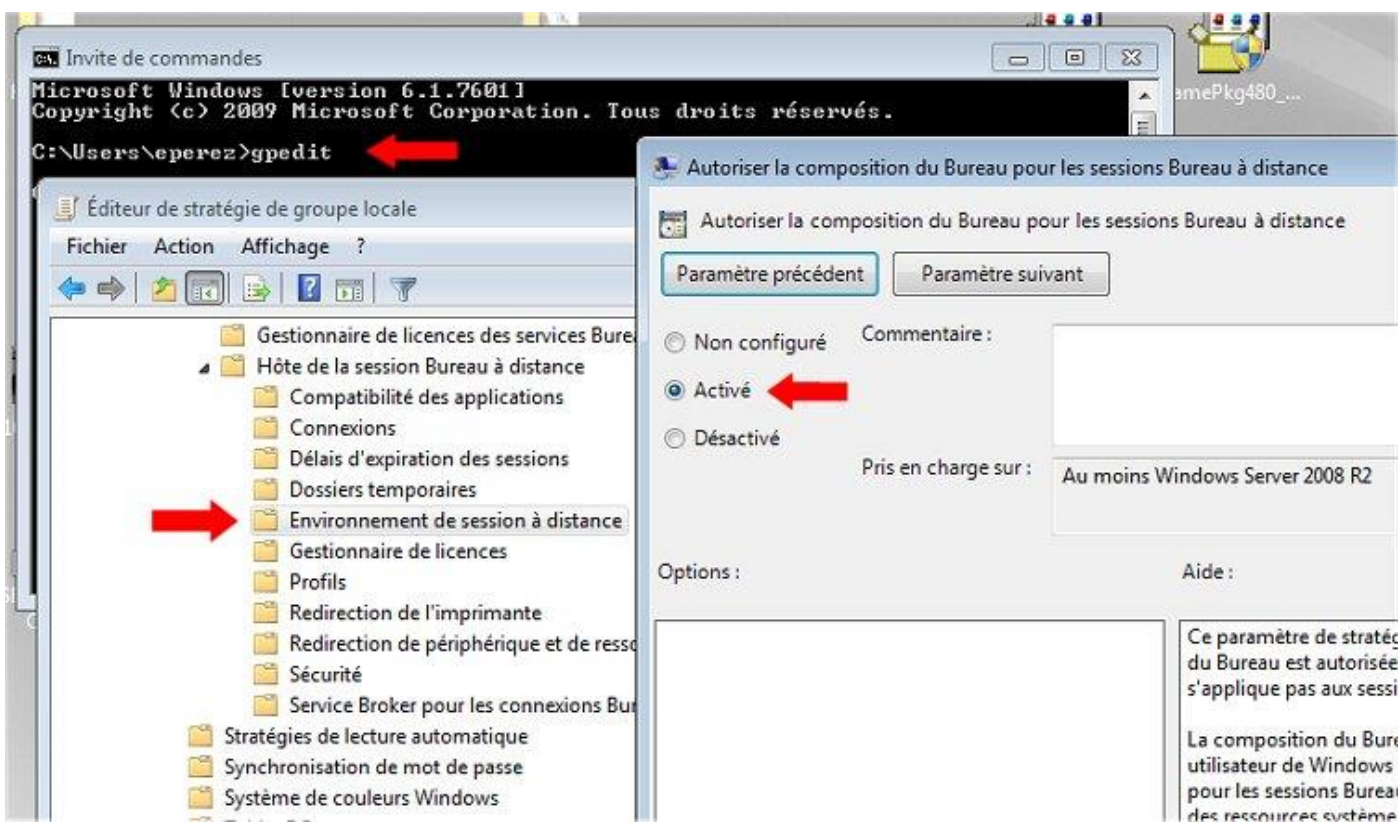

*Activer la stratégie « Autoriser la composition du Bureau pour les sessions Bureau à distance »*

4) Pour finir, à partir du « Gestionnaire de Serveur », aller dans les « Services Bureau à distance » et choisissez la « Configuration d'hôte de sessions Bureau à distance ».

Cliquez 2 fois sur la connexion « RDP-tcp » pour en modifier les paramètres.

Dans l'onglet des paramètres du client, décochez la case qui limite le nombre maximal de couleurs.

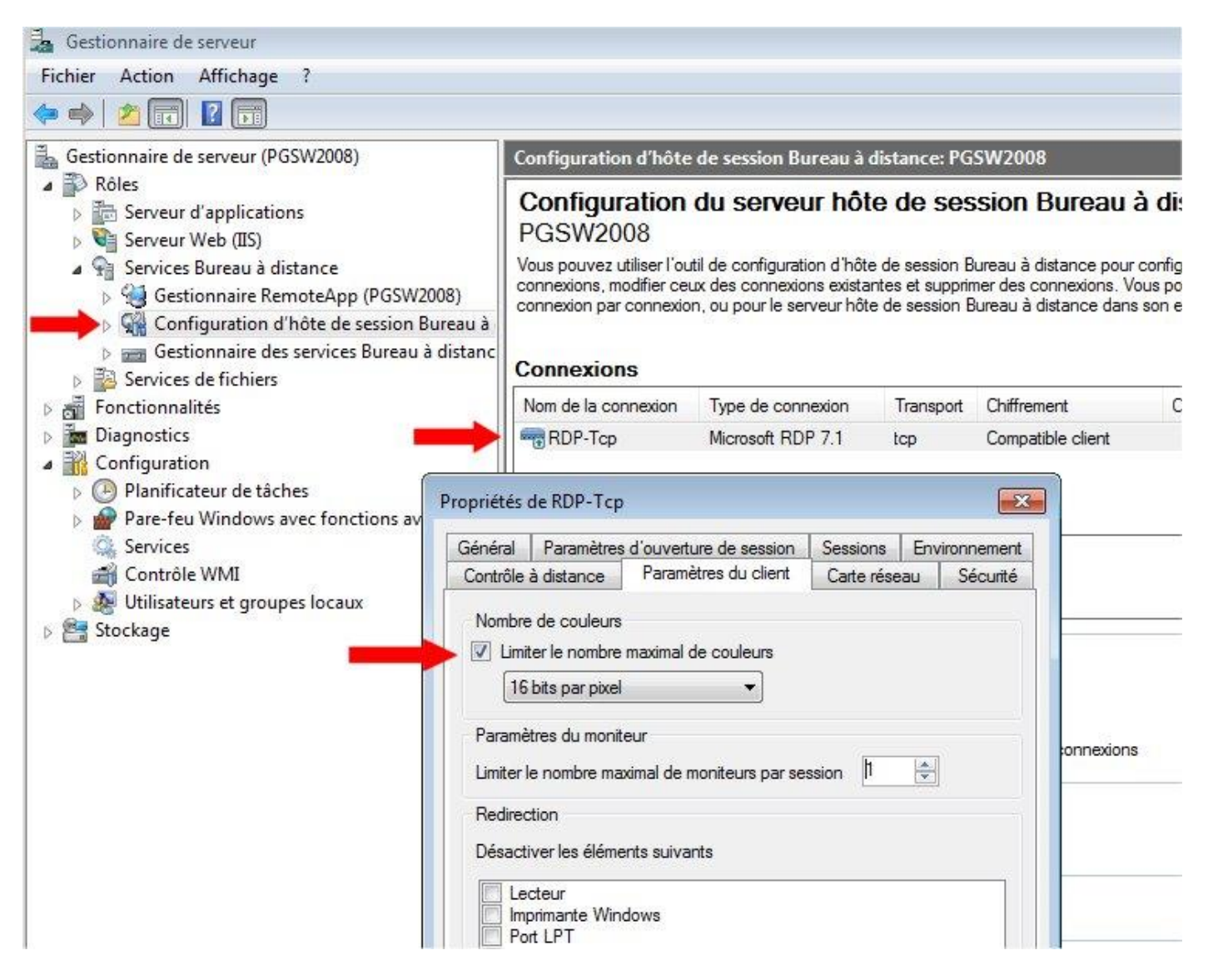

*Désactiver la limitation du nombre de couleurs dans les paramètres du client.*

Les thèmes, les styles visuels et autres améliorations graphiques sont maintenant disponibles pour tous les nouveaux utilisateurs qui se connecteront en mode Bureau à distance sur le serveur.

Pour les utilisateurs dont le profil existait déjà avant d'appliquer ces modifications, il leur faut activer les effets visuels dans leur session, via l'application d'un thème de type « Aero ».

## **Application d'un thème « Aero » dans la session à distance :**

Le compte de l'utilisateur doit disposer des droits d'accès et de personnalisation du bureau pour pouvoir appliquer le thème.

Une fois connecté dans sa session à distance, cliquez sur le bureau de Windows avec le bouton droit de la souris, pour faire apparaître le menu d'affichage.

Sélectionnez le bouton « Personnaliser ».

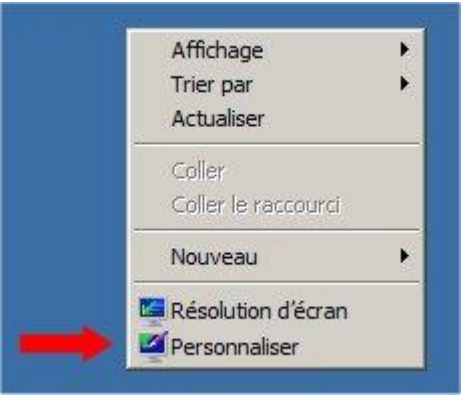

Dans la fenêtre de personnalisation des effets visuels et des sons de l'ordinateur, cliquez sur le thème Aero « Windows 7 » pour l'appliquer.

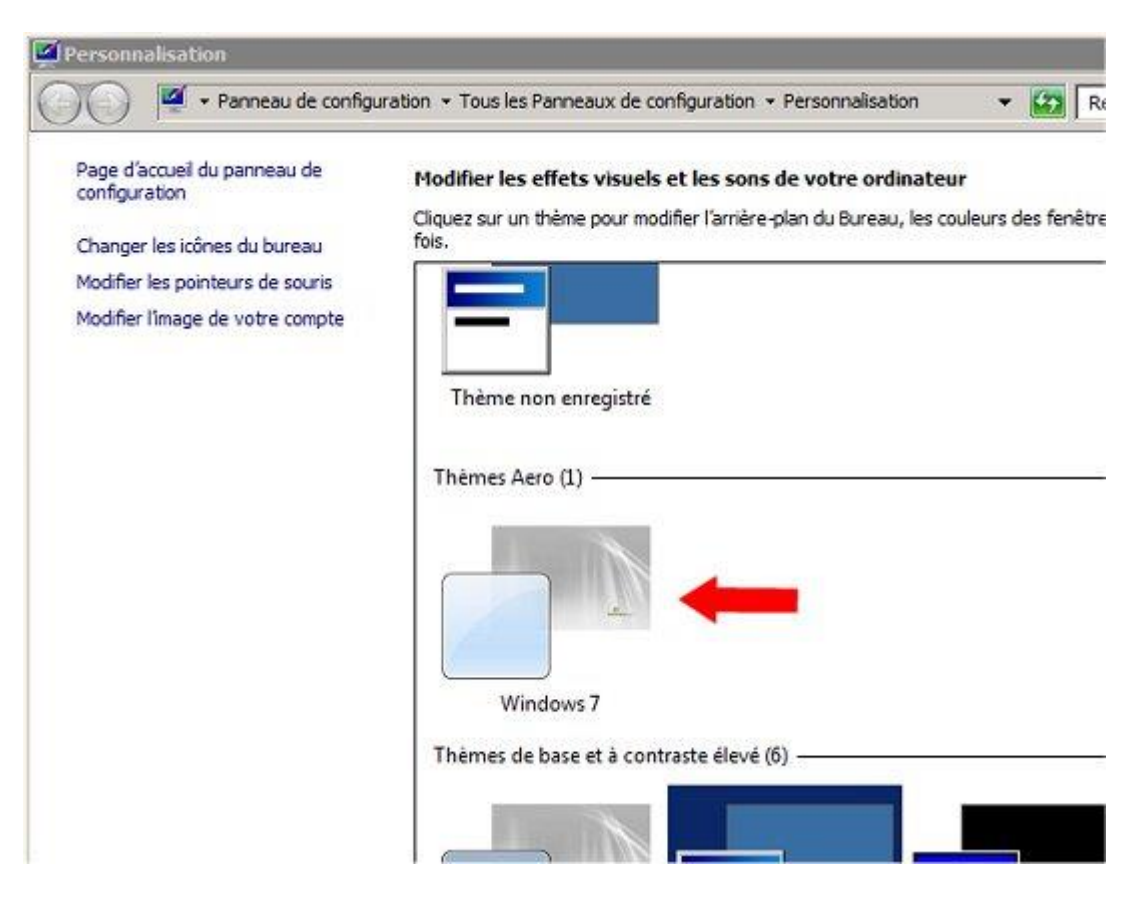

*Le thème Aero « Windows 7 » active les effets visuels dans la session de l'utilisateur.*

## **Activation des styles visuels sur Windows Server 2012 :**

Mise à part si les options ont été explicitement désactivées au moment de l'installation du serveur, le thème Windows par défaut de 2012 Server inclus déjà l'utilisation des effets visuels et la composition du bureau à distance.

Il n'y a logiquement donc pas de modifications à faire sur le serveur.

#### **Paramétrage du client de connexion au Bureau à distance :**

C'est au niveau du client de connexion que l'utilisateur va pouvoir choisir le type d'affichage à remonter dans sa session à distance.

Pour les utilisateurs travaillant en mode bureau à distance sur un serveur en local, on peut normalement activer toutes les options de performances au niveau de la connexion, mais cela n'est pas nécessaire pour profiter des améliorations fournies par les styles visuels.

Il faut au minimum :

- Choisir la qualité optimale (32 bits) au niveau de l'affichage des couleurs.
- Sélectionner « Composition du Bureau » et « Styles visuels » dans les options de performances.

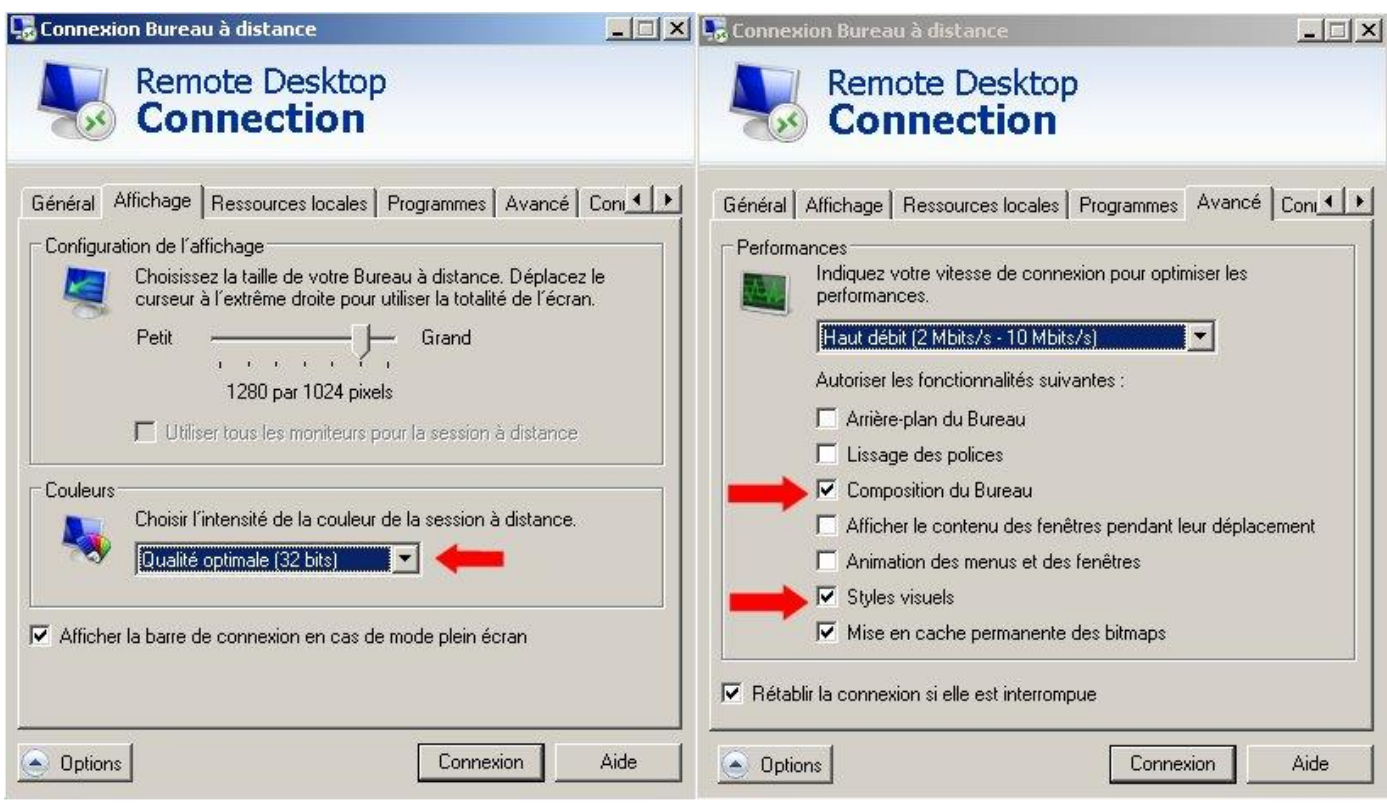

*Configuration minimale du client de connexion au Bureau à distance.*

Pour les utilisateurs de Mac, l'aspect et la présentation du client de connexion au bureau à distance peut varier selon le produit utilisé, mais cela devrait être relativement simple de retrouver les options correspondantes dans les menus de configuration, afin de modifier celles qui nous sont nécessaires.

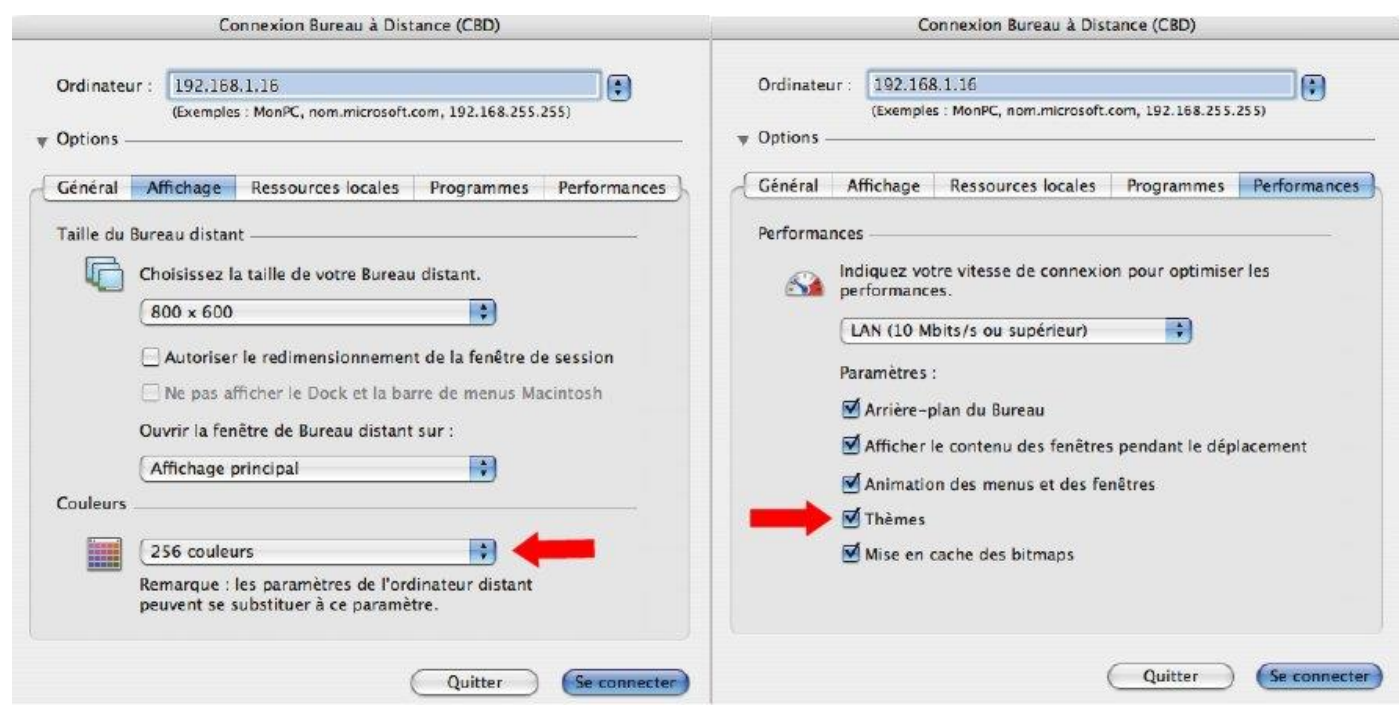

*Exemple d'interface d'un client de connexion à distance sur Mac OS.*